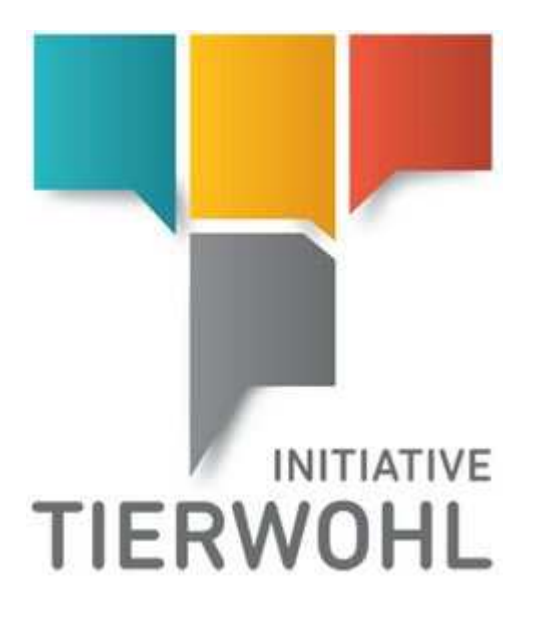

# **Bündler Handbuch**

**Zugang zur Datenbank & Arbeiten im BeVision Portal** 

BFS finance GmbH Version 6.0 16. November 2022

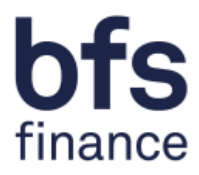

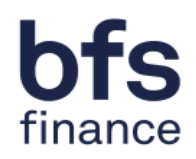

## Inhaltsverzeichnis

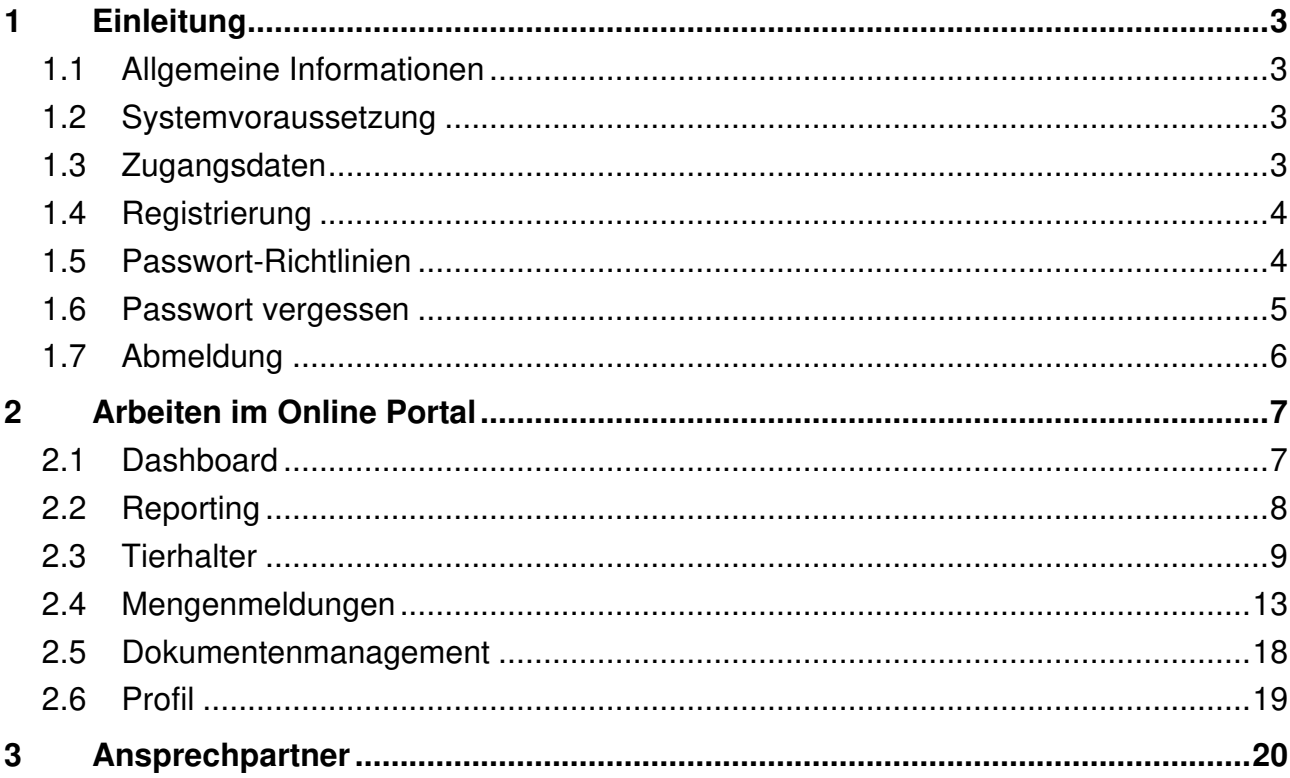

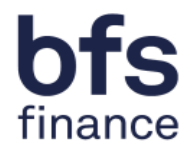

## **1 Einleitung**

#### **1.1 Allgemeine Informationen**

Mit dem Online-Portal "BeVision" erhalten Sie direkten Zugang zu der Verwaltung der Ihnen zugeteilten Tierhalter in der Datenbank. Hier können Sie tagesaktuell Informationen über Ihre Tierhalter bezüglich der Budget- und Abrechnungsdaten einsehen. Dieses Handbuch wird Ihnen bildhaft darstellen, wie die Online-Einsicht über das System "BeVision" möglich ist.

#### **1.2 Systemvoraussetzung**

Für den Zugang zu der Datenbank benötigen Sie einen internetfähigen PC und ein installiertes Internetzugangsprogramm (Internetbrowser: z.B. Chrome). Zudem sollte auf Ihrem Computer ein Programm zum Lesen und Öffnen der PDF Dokumente installiert sein (z.B. Adobe Reader).

## **1.3 Zugangsdaten**

Ihre Zugangsdaten erhalten Sie über einen Initialisierungslink per E-Mail, in dem Sie Schritt für Schritt durch die erforderlichen Anmeldedaten geführt werden. Bitte loggen Sie sich mit Hilfe Ihres persönlichen Benutzernamens (QS-ID) und Passworts in Ihren geschützten Datenbereich ein. Über folgende Internetadresse gelangen Sie zur Datenbank: https://tierwohl.bevision.app/

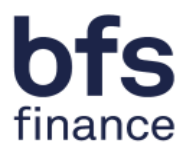

## **1.4 Registrierung**

Wenn Sie die Internetseite aufrufen, gelangen Sie zum Anmeldedialog (Abbildung 1). Bitte tragen Sie hier Ihre Zugangsdaten (Benutzernamen/Login und Passwort) ein. Um eine größtmögliche Sicherheit zu gewähren, muss das Passwort mindestens alle 365 Tage geändert werden. Sie werden hierzu beim Einloggen vom System automatisch aufgefordert.

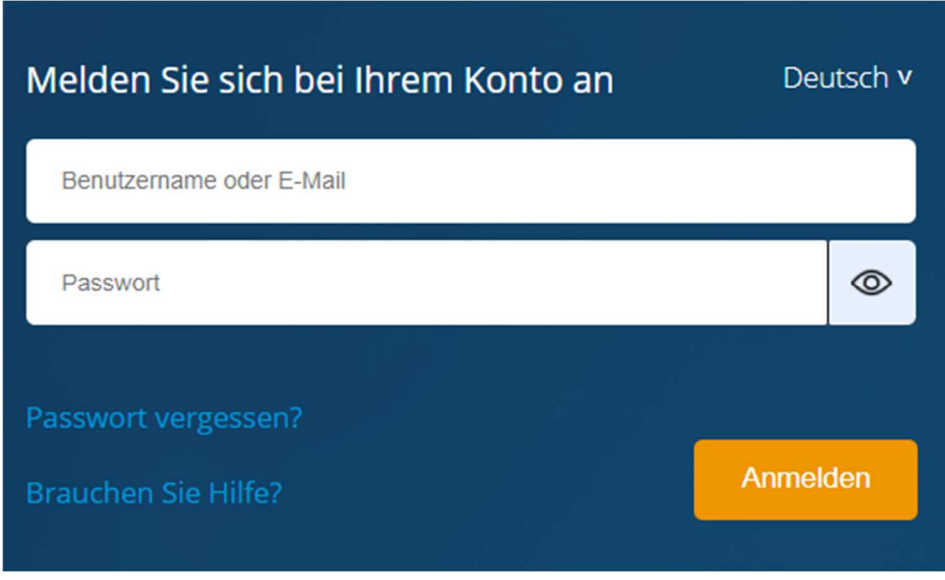

## **1.5 Passwort-Richtlinien**

Uns ist die Sicherheit Ihres Accounts sehr wichtig. Deshalb gelten für das Passwort folgende Anforderungen:

Stellen Sie sicher, dass niemand außer Ihnen Ihr persönliches Passwort kennt.

Wählen Sie ein komplexes Passwort, dass nicht sehr einfach erraten werden kann.

- · Das Passwort muss mindestens eine Länge von 15 Zeichen haben
- · Der Username (oder Teile davon) dürfen nicht enthalten sein
- · Sie dürfen die letzten sechs Passwörter nicht erneut verwenden
- · Von den folgenden 4 Regeln sind mindestens 3 zu erfüllen:
	- o Ein Großbuchstabe
	- o Ein Kleinbuchstabe
	- o Eine Zahl
	- o Ein Sonderzeichen (z.B. #?\$...)
- · Das Passwort muss mindestens alle 365 Tage geändert werden.

Abbildung 2: Passwort Richtlinie

Abbildung 1: Login Seite

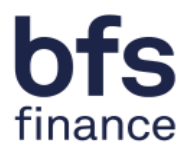

## **1.6 Passwort vergessen**

Wenn Sie Ihr Passwort vergessen haben sollten, können Sie dieses über die Funktion "Passwort vergessen" (Abbildung 3) abrufen.

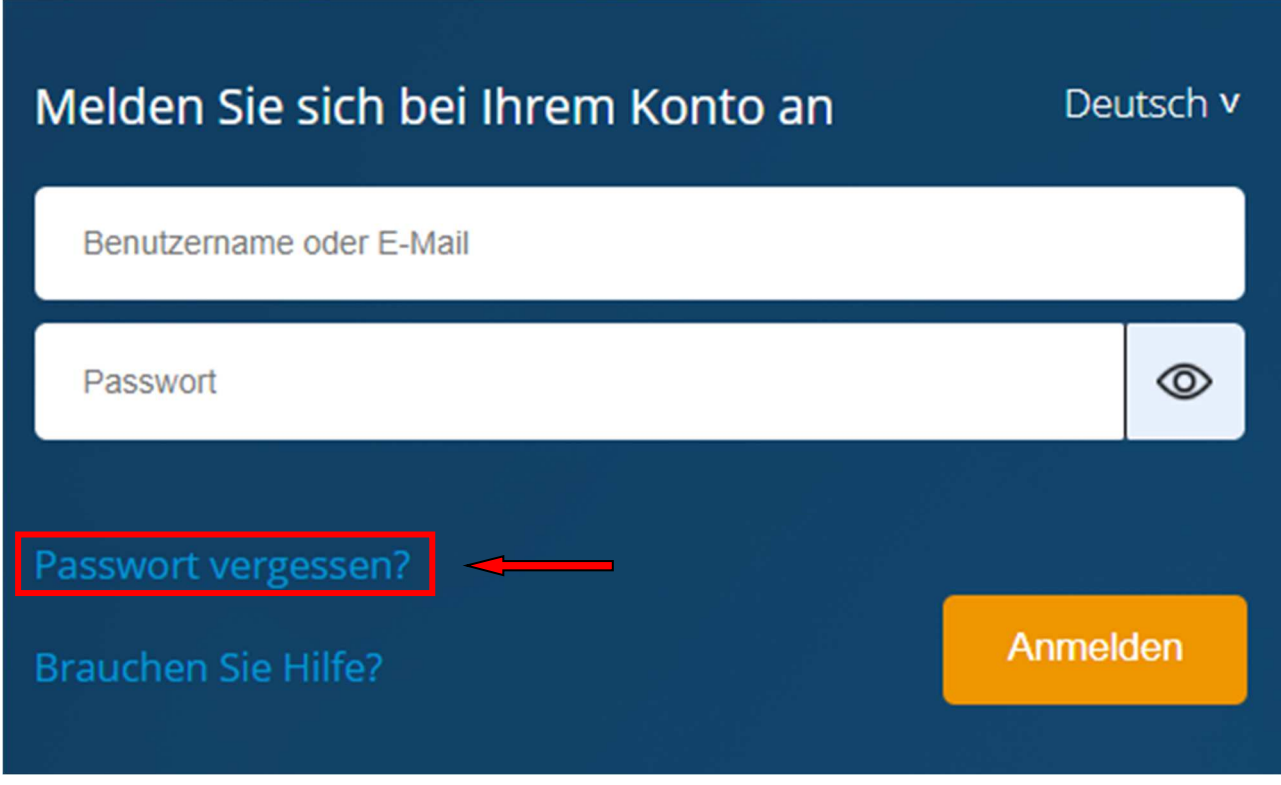

Abbildung 3: "Passwort vergessen" – Funktion

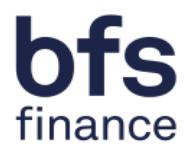

Mit dem Anklicken öffnet sich ein neues Fenster. Bitte tragen Sie hier Ihren Benutzernamen ein oder Ihre E-Mailadresse. Beenden Sie diesen Vorgang durch "Absenden" (Abbildung 4). Dann wird Ihnen ein neues Passwort an die E-Mailadresse zugeschickt bzw. an die Adresse, die bei dem Benutzernamen hinterlegt ist.

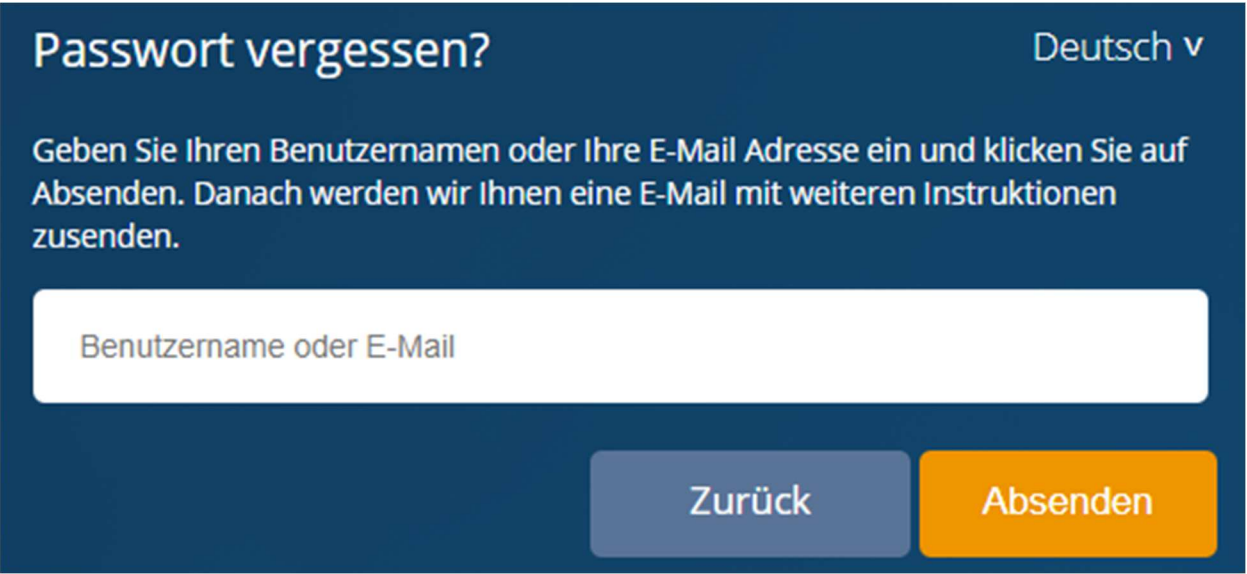

Abbildung 4: Neues Passwort erhalten

#### **1.7 Abmeldung**

Um Missbräuche zu vermeiden, sollten Sie jede Bearbeitung im Online-Portal ordnungsgemäß beenden. Den "Ausloggen" – Button finden Sie, wie in der Abbildung 5 dargestellt, oben rechts. Nach der Abmeldung erscheint wieder die Startseite zur Auswahl des Anmeldedialogs (Abbildung 1)

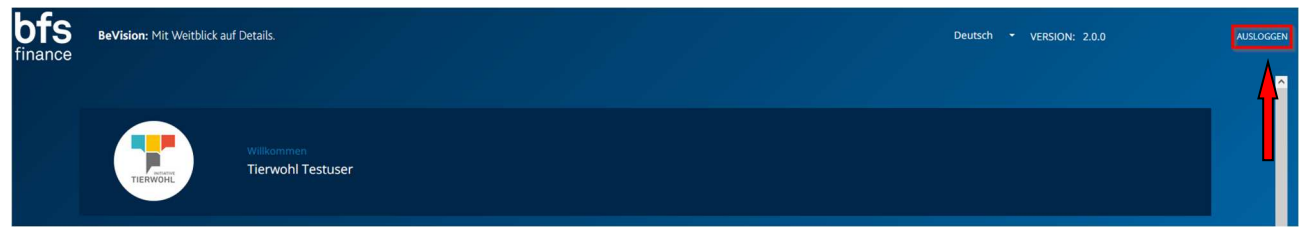

Abbildung 5: Ausloggen

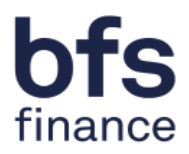

# **2 Arbeiten im Online Portal**

## **2.1 Dashboard**

Nach einer erfolgreichen Anmeldung in BeVision gelangen Sie auf die Startseite der Datenbank. (Abbildung 6).

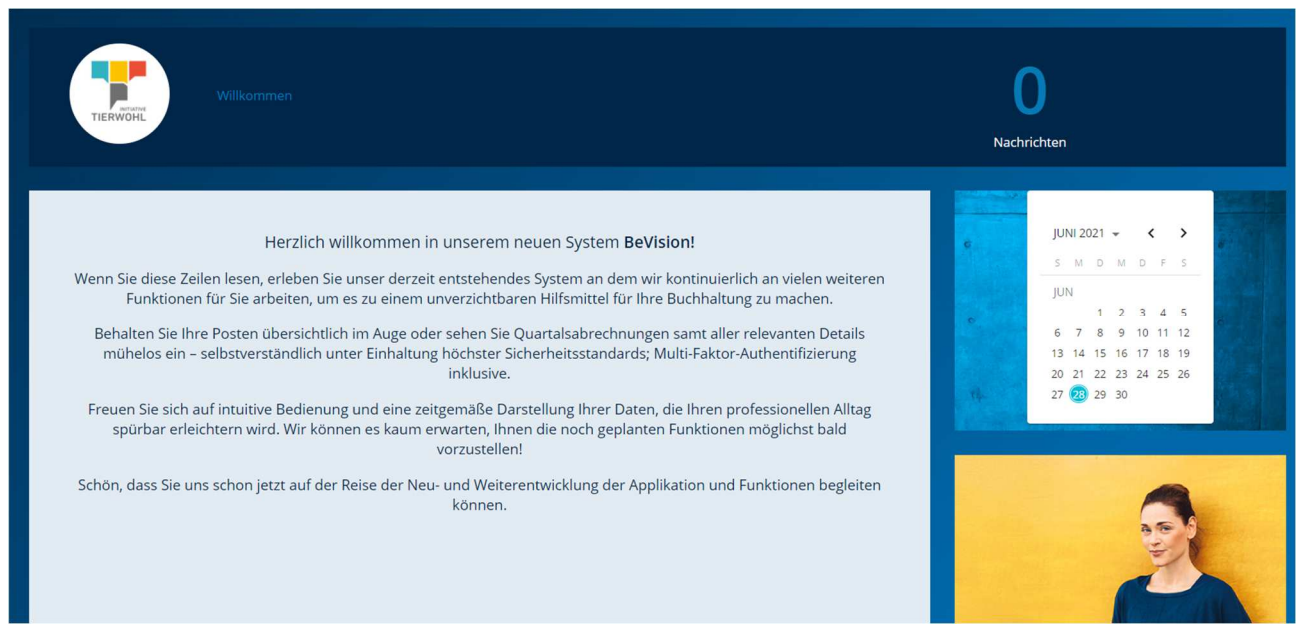

Abbildung 6: Startseite Tierwohl Bündlermaske

Als Teilnehmer der Initiative Tierwohl befinden Sie sich nun in Ihrer "Bündlermaske". Auf der linken Seite können Sie, wie in der Abbildung 7 dargestellt, zwischen sechs verschiedenen Menüpunkten auswählen, die zur Hilfestellung auch als Icon dargestellt sind:

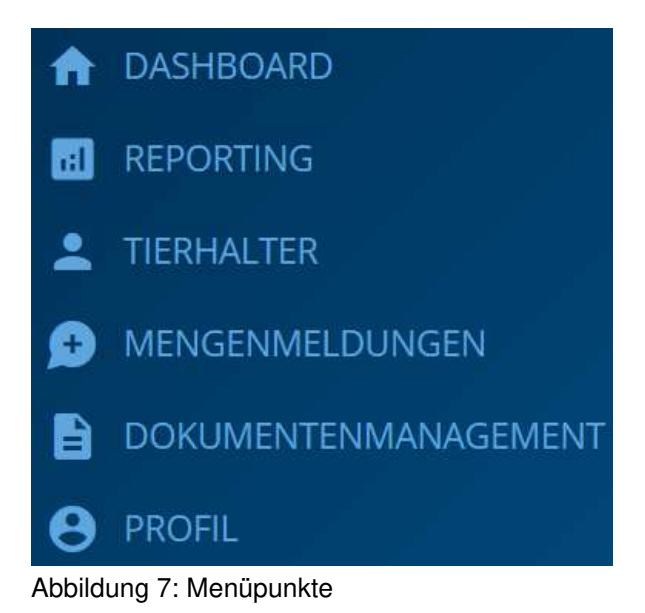

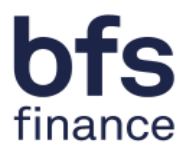

# **2.2 Reporting**

Im zweiten Dialog "Reporting" stehen Ihnen verschiedene Berichte Ihrer zugeordneten Tierhalter zur Verfügung (Abbildung 8).

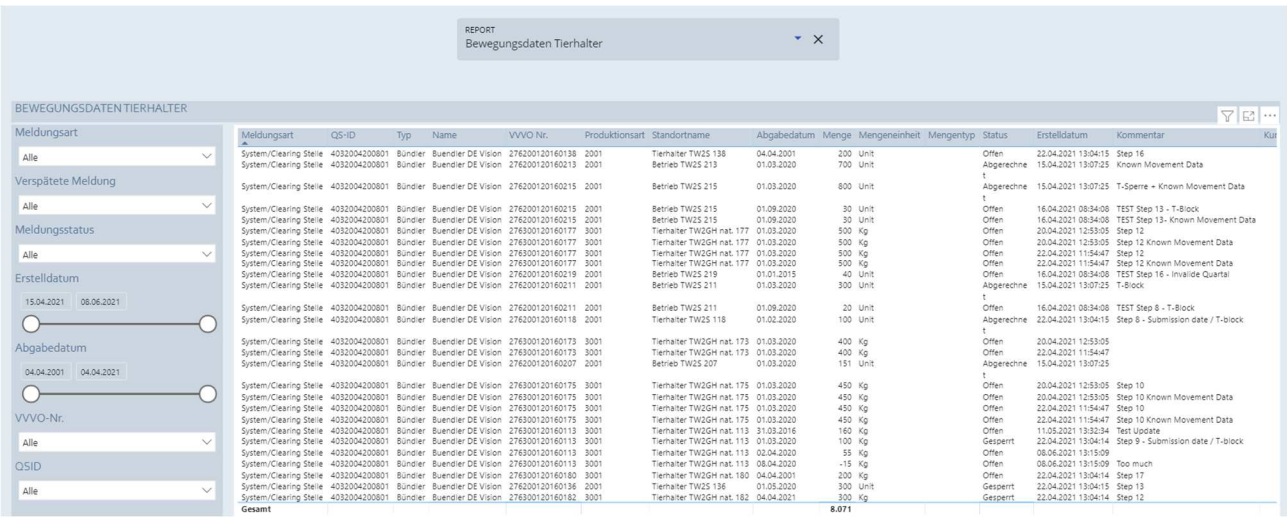

Abbildung 8: Reporting für Bündler

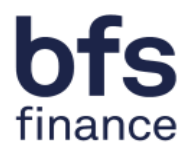

## **2.3 Tierhalter**

Der dritte Dialog "TIERHALTER" besteht aus einer Suchmaske bzw. Übersicht Ihrer Tierhalter.

| <b>SEARCH</b>         | $\overline{Q}$             |                                   |                       |                              |
|-----------------------|----------------------------|-----------------------------------|-----------------------|------------------------------|
| <b>SUCHERGEBNISSE</b> |                            |                                   |                       |                              |
| KUNDEN-NR. TJ         | BEZEICHNUNG 1              | $\uparrow \downarrow$<br>VVVO-NR. | TI.<br>PRODUKTIONSART | ZENTRALER STAMMDATENSATZ     |
| 11110026              | Tierhalter Leerzeichen 1   | 276 2001 2021 1                   | 2001                  | Nachteststraße, 1,33803, DEU |
| 11110030              | Tierhalter Leerzeichen 5   | 276 2008 2021 2                   | 2008                  | Nachteststraße, 1,33803, DEU |
| 22220366              | Tierhalter Schwein neu 714 | 276200820160714                   | 2008                  | Straße, 319,33604, DEU       |
| 22220449              | Tierhalter TW2GH nat. 117  | 276300120160117                   | 3001                  | Straße, 521,33415, DEU       |
| 22220452              | Tierhalter Schwein neu 726 | 276200820160726                   | 2008                  | Straße, 331,33604, DEU       |

Abbildung 9: Übersicht & Suchmaske Tierhalter

Bei Auswahl eines bestimmten Tierhalters öffnet sich ein neues Dialogfenster:

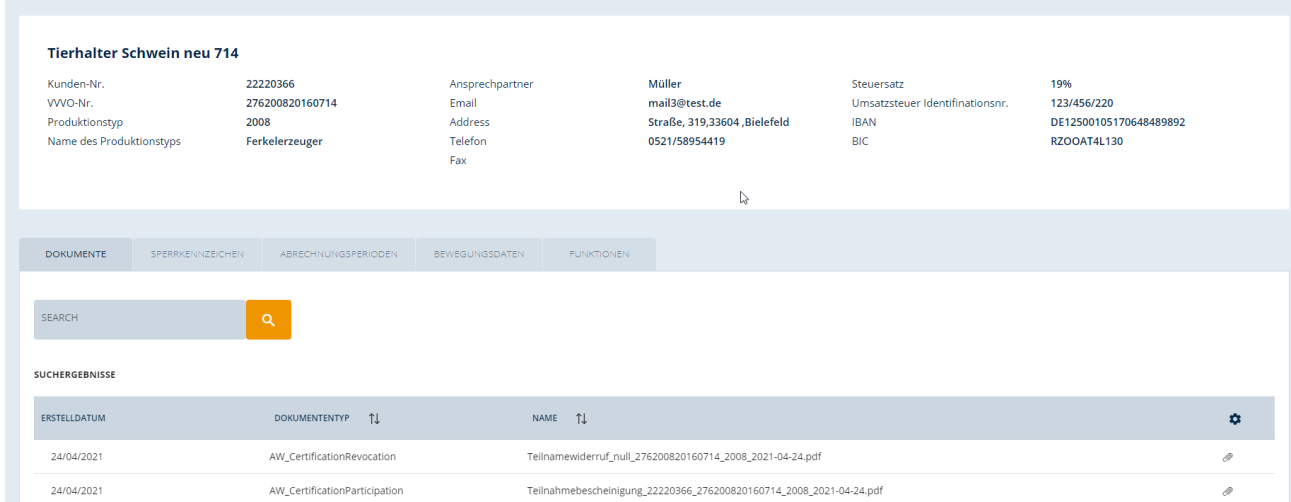

Abbildung 10: Tierhaltermaske

Im oberen Teil der Maske, finden Sie eine Übersicht mit den Kerninformationen Ihres Tierhalters.

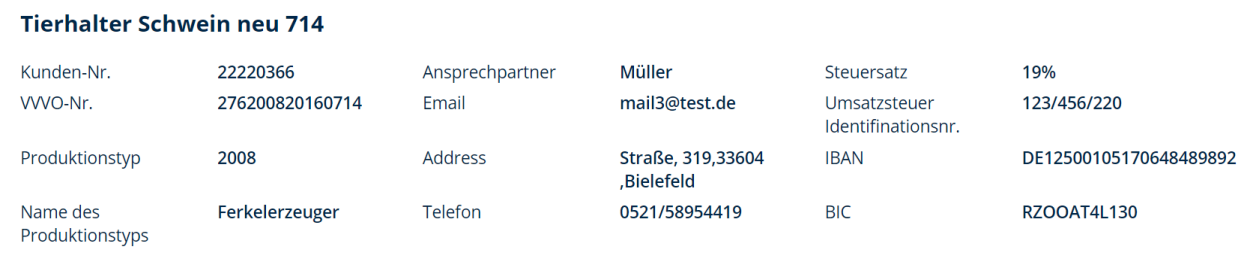

Fax

Abbildung 11: Kerninformationen des Tierhalters

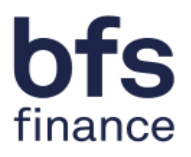

Im zweiten Teil der Maske finden Sie eine Auswahl von verschiedenen Anzeigemöglichkeiten:

- Dokumente
- Sperrkennzeichen
- Abrechnungsperioden
- Bewegungsdaten
- Funktionen

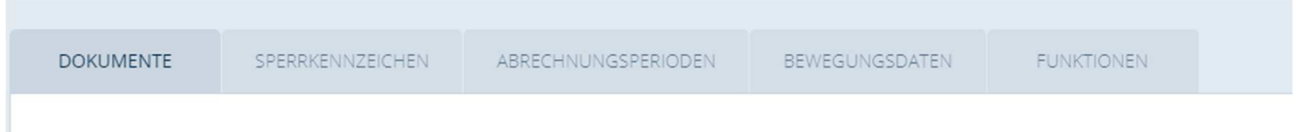

Abbildung 12: Anzeigemöglichkeit Tierhaltermaske

**Dokumente:** Zum Herunterladen bzw. Druck von Dokumenten klicken Sie auf die Büroklammer auf der rechten Seite:

| SEARCH         | $\alpha$                      |                                                                     |    |
|----------------|-------------------------------|---------------------------------------------------------------------|----|
| SUCHERGEBNISSE |                               |                                                                     |    |
| ERSTELLDATUM   | 1J<br><b>DOKUMENTENTYP</b>    | NAME T                                                              | ۰  |
| 24/04/2021     | AW_CertificationRevocation    | Teilnamewiderruf_null_276200820160714_2008_2021-04-24.pdf           |    |
| 24/04/2021     | AW_CertificationParticipation | Teilnahmebescheinigung_22220366_276200820160714_2008_2021-04-24.pdf | O) |

Abbildung 13: Dokumentenübersicht Tierhalter

**Sperrkennzeichen:** Hier finden Sie Informationen rund um die Art & Dauer der Sperren.

| DOKUMENTE     | SPERRKENNZEICHEN                        | ABRECHNUNGSPERIODEN | BEWEGUNGSDATEN  | <b>FUNKTIONEN</b> |                                         |                  |    |   |  |
|---------------|-----------------------------------------|---------------------|-----------------|-------------------|-----------------------------------------|------------------|----|---|--|
| $T_{+}$<br>ID | $\uparrow \downarrow$<br>ART DER SPERRE | 11<br>ANFANGSDATUM  | TJ<br>ENDTERMIN | <b>STATUS</b>     |                                         | <b>KOMMENTAR</b> | TJ | ۰ |  |
| 140           | S-Sperre                                | 31/05/2020          | 30/09/2020      | Aktiv             |                                         |                  |    |   |  |
| 139           | S-Sperre                                | 01/01/2020          | 01/02/2020      | Aktiv             |                                         |                  |    |   |  |
| 47            | S-Sperre                                | 31/01/2020          | 31/05/2020      | Aktiv             |                                         |                  |    |   |  |
|               |                                         |                     |                 |                   | Items per page: 20 + 1-3 of 3   < < > > |                  |    |   |  |

Abbildung 14: Sperren

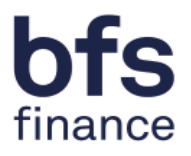

**Abrechungsperioden**: Eine Übersicht über die Abrechnungsdaten Ihrer Tierhalter finden Sie im dritten Reiter.

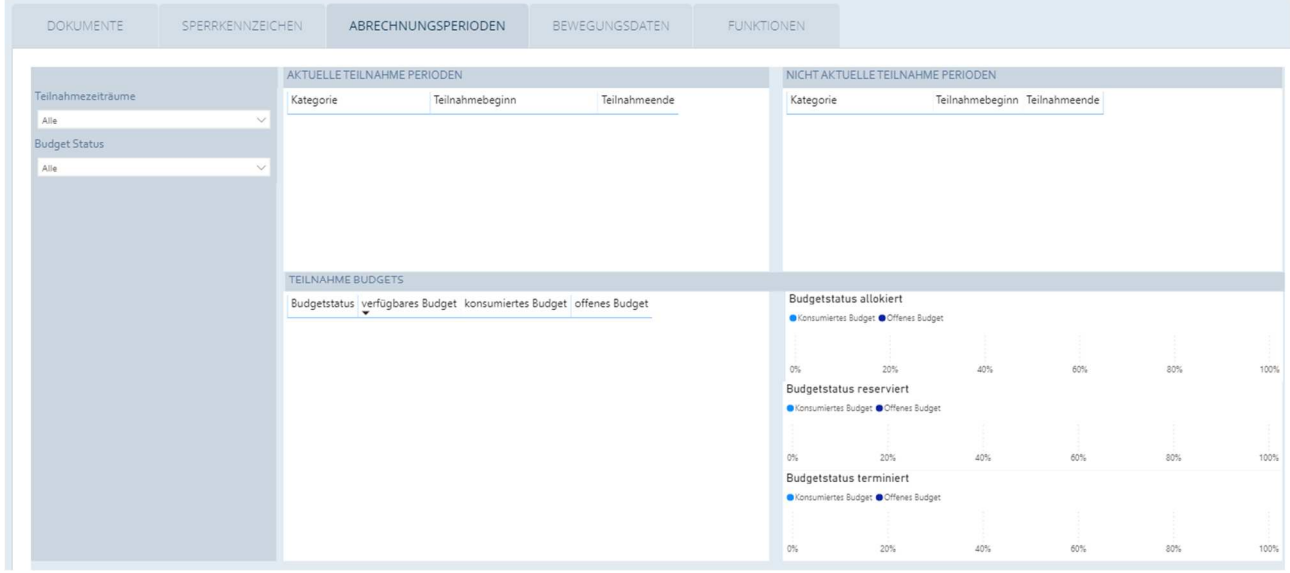

Abbildung 15: Abrechnungsdaten

**Bewegungsdaten:** Dies ist eine Übersicht der gemeldeten Bewegungsdaten Ihrer Tierhalter.

| DOKUMENTE                  | SPERRKENNZEICHEN | ABRECHNUNGSPERIODEN    | <b>FUNKTIONEN</b><br>BEWEGUNGSDATEN |                  |
|----------------------------|------------------|------------------------|-------------------------------------|------------------|
|                            |                  |                        |                                     |                  |
| <b>NAME</b>                |                  | $T_{+}$<br>ABGABEDATUM | MENGENEINHEIT                       | ۰<br>1J<br>MENGE |
| Tierhalter Schwein neu 714 |                  | 23/12/2020             | Unit                                | 208              |
| Tierhalter Schwein neu 714 |                  | 12/12/2020             | Unit                                | 47               |
| Tierhalter Schwein neu 714 |                  | 18/03/2020             | Unit                                | 44               |

Abbildung 16: Bewegungsdaten

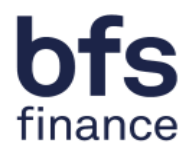

**Funktionen:** In diesem Bereich können Sie den automatischen Versand Ihrer relevanten Dokumente einstellen. Der Versand aller Dokumente ist in dieser Maske voreingestellt. Durch das Verschieben des Buttons nach links können Sie den automatischen Versand ausstellen. Die Einstellungen müssen von Ihnen über den Button "Speichern" gespeichert werden. Die zum Versand deaktivierten Dokumente können Sie weiterhin unter dem Reiter Dokumente einsehen und herunterladen. In diesem Fall (siehe Abbildung 17) wurde der automatische Versand der Teilnahmebescheinigung ausgestellt.

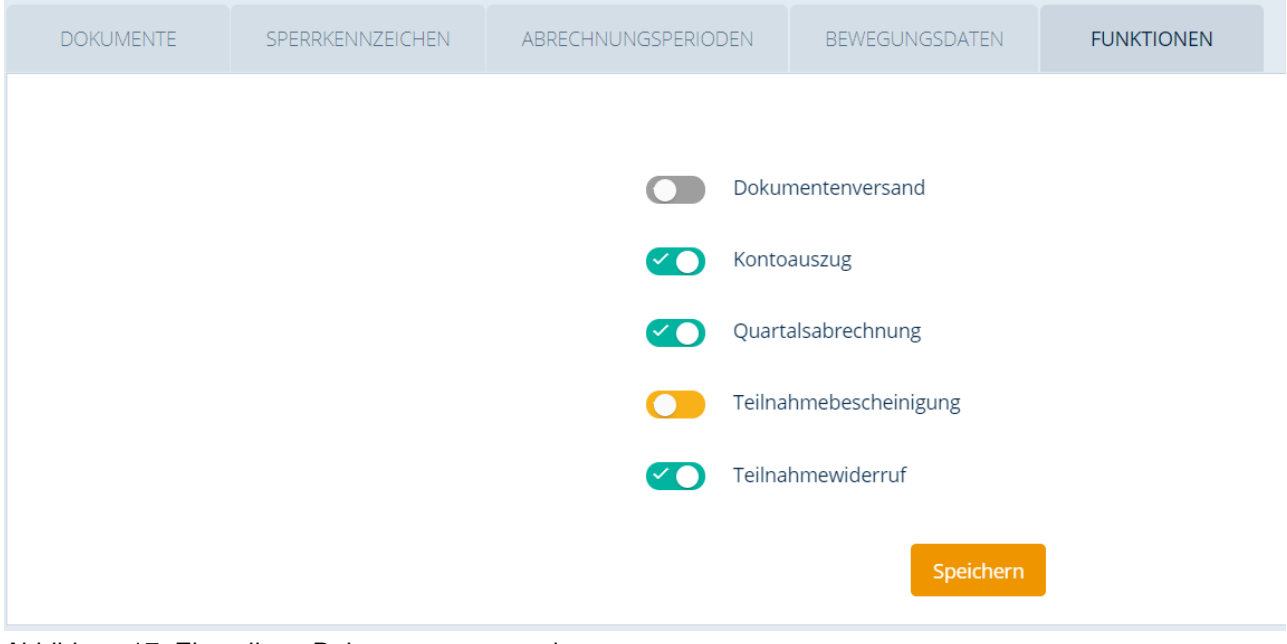

Abbildung 17: Einstellung Dokumentenversand

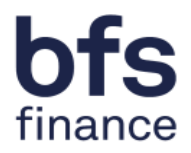

#### **2.4 Mengenmeldungen**

Im dritten Dialog "MENGENMELDUNGEN" können Sie die Bewegungsdaten für die jeweiligen Tierhalter eingeben und auch wieder stornieren (Abbildung 18). Mit der Online-Erfassung Ihrer Tiermenge und deren Speicherung geben Sie Ihre Daten zur Weiterverarbeitung an die Initiative Tierwohl und an die Tierwohl Clearingstelle weiter. Im Dialog "Mengenmeldungen" können Sie für einen oder mehrere Tierhalter die Bewegungsdaten eingeben, in dem Sie lediglich das orange hinterlegte Feld "Mengenmeldung hinzufügen" wählen.

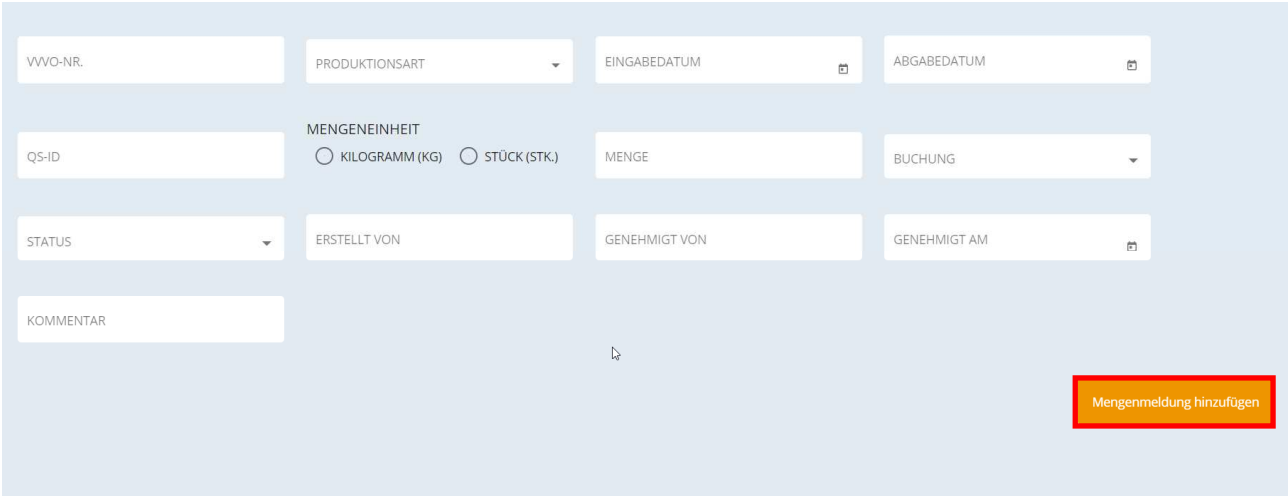

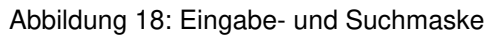

#### **A: Die Eingabe von Bewegungsdaten:**

Nun öffnet sich folgende Maske, die Sie nacheinander mit den erforderlichen Daten ausfüllen müssen, bevor Sie diese speichern können.

| ← BACK |                             |                                            |                                              |                                  |                      |                        |                                |
|--------|-----------------------------|--------------------------------------------|----------------------------------------------|----------------------------------|----------------------|------------------------|--------------------------------|
|        |                             |                                            | $QS-ID^*$<br>4032004200801                   |                                  | $\mathbf{v}$         |                        |                                |
| П      | VVVO-NR.                    | <b>PRODUKTIONSART</b>                      | ABGABEDATUM                                  | <b>MENGENEINHEIT</b>             | <b>MENGE</b>         | <b>BUCHUNG</b>         | <b>KOMMENTAR</b>               |
| $\Box$ | WVO-Nr.*<br>276300120160177 | Produktionsart *<br>Ø<br>3001 Hähnchenmast | Abgabedatum $^\star$<br>$\Box$<br>01/03/2020 | Kilogramm (Kg)<br>◯ Stück (Stk.) | Menge $\star$<br>500 | Buchung *<br>Positiv + | Kommentar<br>Step 12 Known Mov |
| 500    | KONTROLLSUMME               |                                            |                                              |                                  | ↳                    | Items per page: 20 -   | 1-1 of 1   < < > >             |
|        |                             |                                            |                                              |                                  |                      |                        | Abbrechen<br>Speichern         |

Abbildung 19: Eingabe eines neuen Einreichers

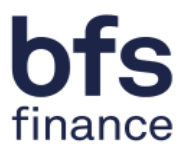

Ihre QS-ID wird als Bündler automatisch für Sie angezeigt. Folgende Felder müssen jetzt von Ihnen ausgefüllt werden:

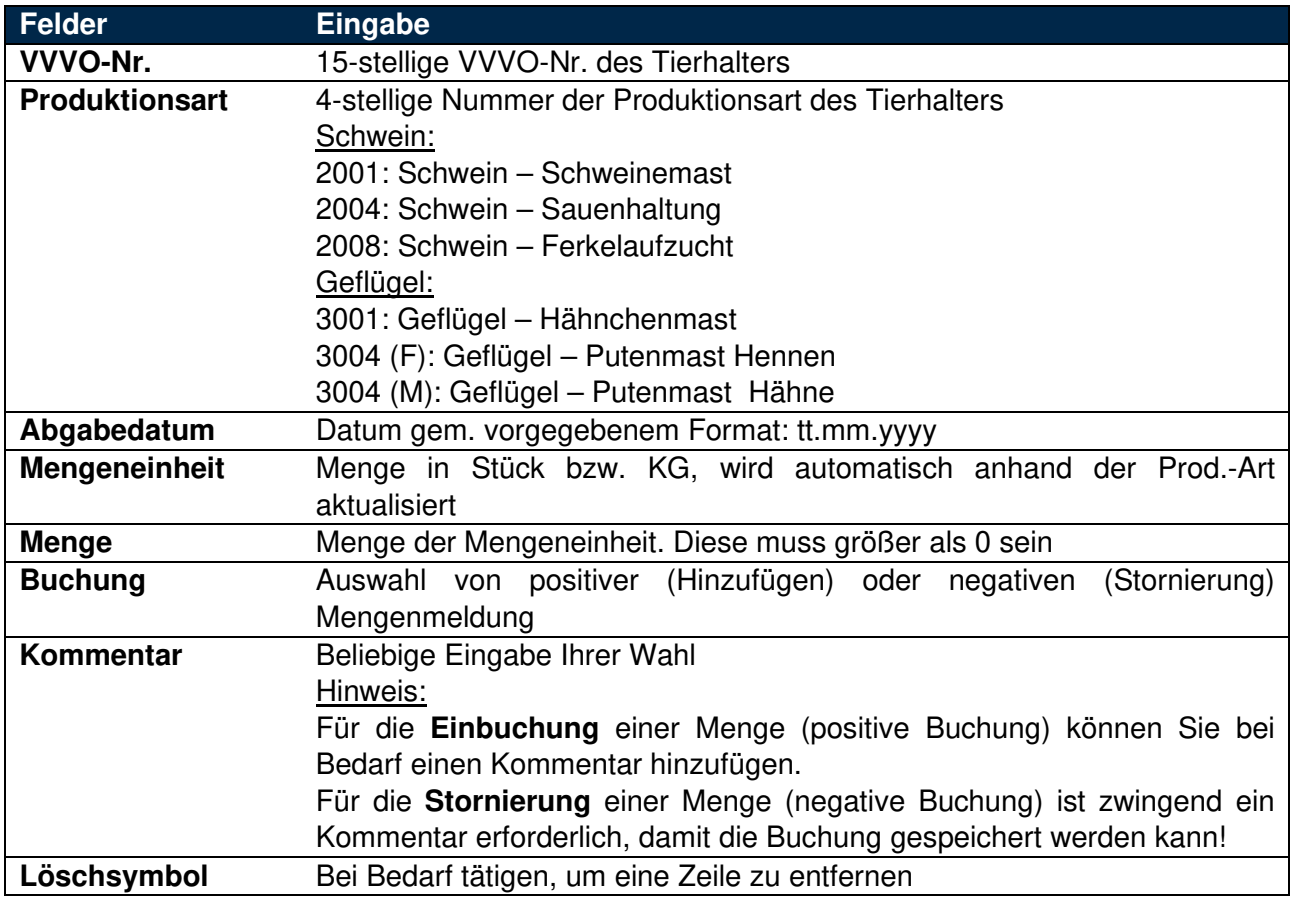

Tabelle 1: Eingabefelder Mengenmeldung

#### **B: Stornieren oder Korrekturen von Mengenmeldungen**

Um eine Mengen zu stornieren, haben Sie die Möglichkeit diese über die "Buchung: - negativ" zu tätigen. Dafür müssen Sie die Mengenmeldung, analog zu der Buchung der zu stornierenden Menge, erfassen und lediglich bei dem Feld "Buchung" die " -negativ"- Variante wählen. Sie können somit Mengen in voller Höhe stornieren oder Teilstornierungen bzw. Korrekturen vornehmen. Für die **Stornierung** einer Menge (negative Buchung) ist zwingend ein Kommentar erforderlich, damit die Buchung gespeichert werden kann.

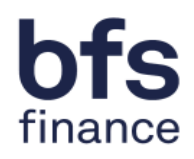

#### **C: Das Speichern von Bewegungsdaten**

|     |                              |                                                    | $QS-ID$ *<br>4032004200801  |                                            | $\overline{\phantom{a}}$               |                                                                                                    |
|-----|------------------------------|----------------------------------------------------|-----------------------------|--------------------------------------------|----------------------------------------|----------------------------------------------------------------------------------------------------|
| г   | VVVO-NR.                     | PRODUKTIONSART                                     | ABGABEDATUM                 | MENGENEINHEIT                              | MENGE                                  | <b>BUCHUNG</b>                                                                                           |
| Г   | WVO-Nr. *<br>276300120160177 | Produktionsart *<br>$\bullet$<br>3001 Hähnchenmast | Abgabedatum *<br>28/06/2021 | Kilogramm (Kg)<br>$\Box$<br>◯ Stück (Stk.) | Menge*<br>$\sqrt{\frac{350}{2}}$       | Buchung *<br>Positiv +                                                                                   |
| 350 | KONTROLLSUMME                |                                                    |                             |                                            | Items per page: $20 \times 1 - 1$ of 1 | $\begin{array}{ccccccc} \vert \langle & \vert & \langle & \rangle & \rangle & \rangle \vert \end{array}$ |
|     |                              |                                                    |                             |                                            |                                        |                                                                                                    |
|     |                              |                                                    |                             |                                            | Neue Zeile hinzufügen<br>Abbrechen     | Speichern                                                                                                |

Abbildung 20: Speichern von Datensätzen

- (1) Sie können beliebig viele Datensätze für eine weitere Eingabe von Mengen des gleichen Typs eingeben, bevor Sie diese speichern. Dafür wählen Sie lediglich den orangenen Button "neue Zeile hinzufügen".
- (2) Um Ihre Eingaben zu sichern, wählen sie den orangenen Button "Speichern" aus. Wenn Ihre Eingaben erfolgreich gespeichert wurden, erscheint folgende Nachricht in grün eingefärbt für einige Sekunden am oberen Rand der Seite als Bestätigung:

Mengenmeldung erfolgreich gespeichert.

Nun werden Sie automatisch in die Übersicht Ihrer gespeicherten Mengenmeldungen weitergeleitet. Hier können Sie diese suchen, öffnen und gegebenfalls bearbeiten.

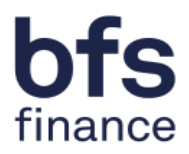

#### **D: Die Anzeige von Mengenmeldungen**

Im Dialog Mengenmeldungen finden Sie eine Übersicht Ihrer gespeicherten Mengenmeldungen.

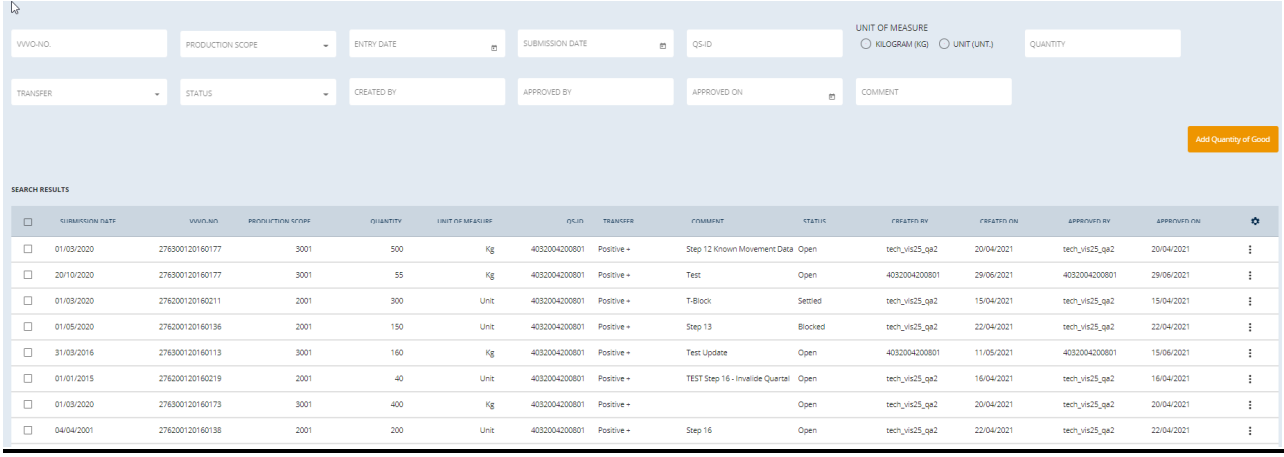

Abbildung 21: Übersicht von Mengenmeldungen

Ganz rechts in der Tabellenleiste können Sie die Spaltenanordnung durch Klicken auf das Zahlenrad nach Ihren Wünschen ändern, indem Sie durch Klicken die einzelnen Elemente an die entsprechende Stelle der Reihenfolge verschieben (Abbildung 22).

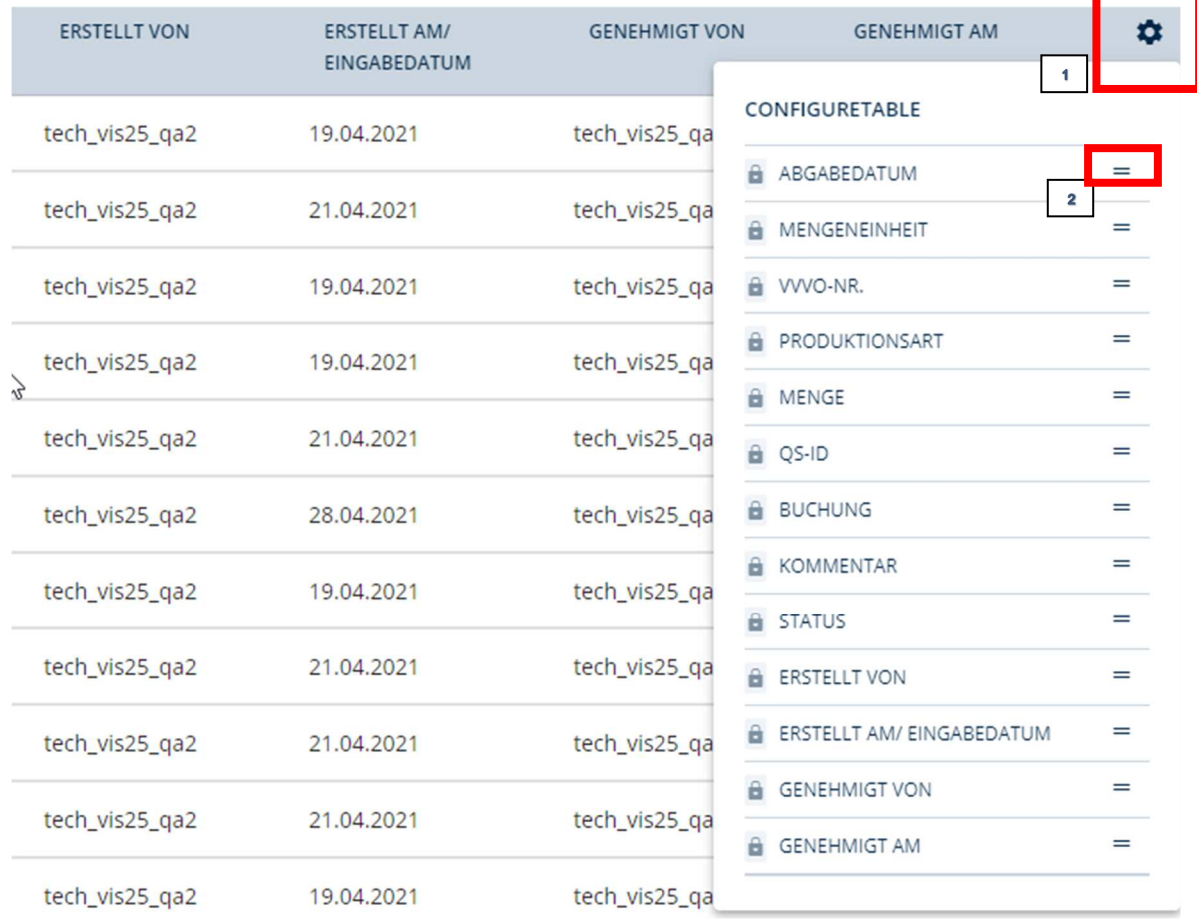

Abbildung 22: Mengenmeldungen Konfiguration

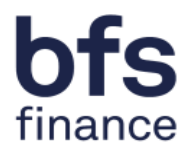

Nach ganz rechts in der Tabelle gelangen Sie, indem Sie in der Tabelle ganz nach unten scrollen und den blauen Balken nach rechts schieben (Abbildung 23). Diese Konfigurationsmöglichkeiten gibt es auf allen Dialogen, die eine Tabelle aufzeigen.

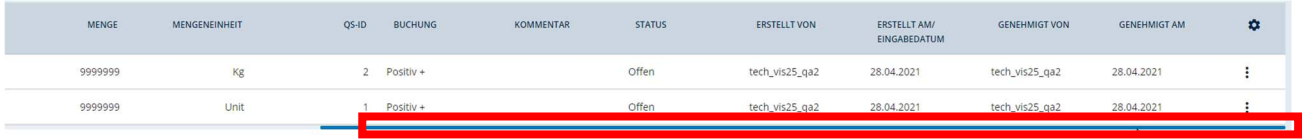

Abbildung 23: Tabellenanzeige

#### **E: Das Suchen von Mengenmeldungen**

Die Anzeige bzw. Suche nach Ihren Mengenmeldungen können Sie mit Hilfe von verschiedenen Filterkriterien einschränken lassen. Die Filterung erfolgt automatisch nach Auswahl oder Ausfüllen eines oder mehrerer Filterkriterien.

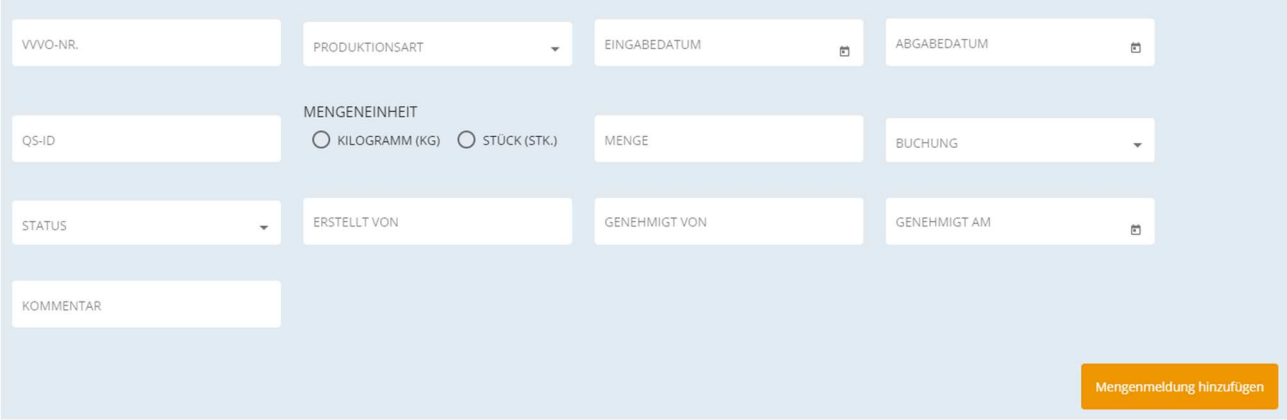

Abbildung 24: Suchmaske Mengenmeldungen

Je nach der Auswahl der Filterkriterien werden die entsprechenden Mengenmeldungen angezeigt. Anbei finden Sie eine Erklärung der einzelnen Filterkriterien:

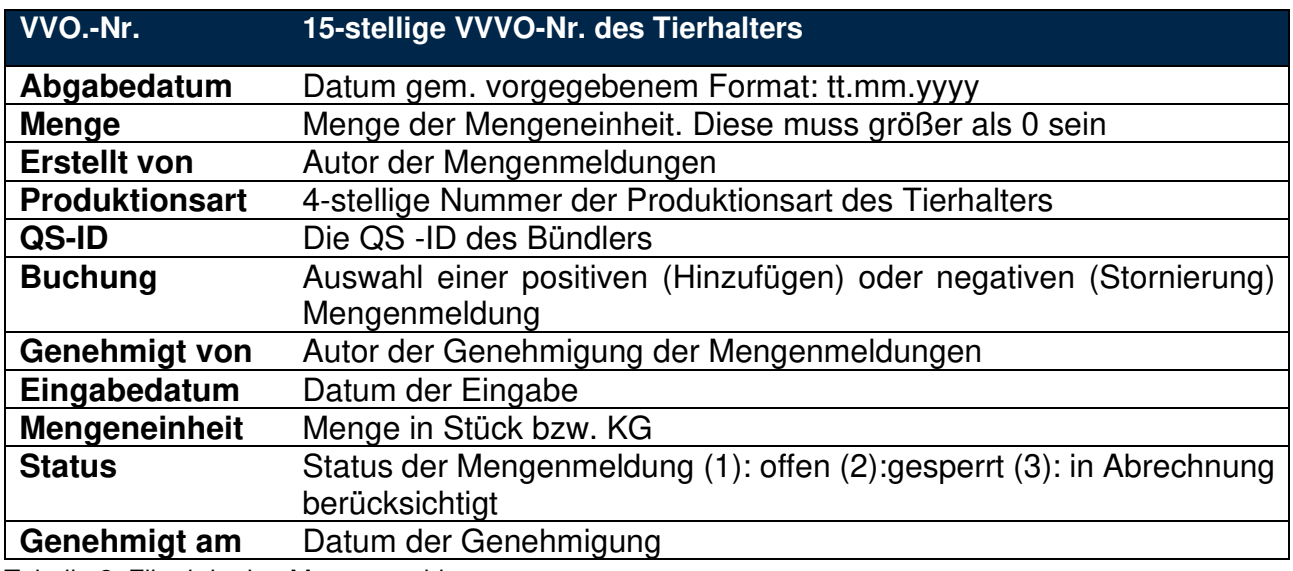

Tabelle 2: Filterkriterien Mengenmeldungen

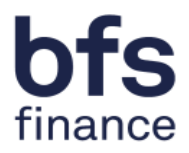

#### **2.5 Dokumentenmanagement**

Im fünften Menüpunkt steht Ihnen nochmal eine Übersicht aller Dokumente Ihrer Tierhalter zur Verfügung (Abbildung 25).

| DOKUMENTENTYP<br>$\overline{\phantom{a}}$        | OS-ID                                            | VVVO-NR.                                |                                                              | PRODUKTIONSART                           | $\overline{\phantom{a}}$ | KUNDEN-NR.                    |                          |          |
|--------------------------------------------------|--------------------------------------------------|-----------------------------------------|--------------------------------------------------------------|------------------------------------------|--------------------------|-------------------------------|--------------------------|----------|
| BELEGNUMMER                                      | ERSTELLZEITPUNKT<br>日 ×                          | NAME                                    |                                                              | DOKUMENTENNAME                           | Q                        |                               |                          |          |
|                                                  |                                                  |                                         |                                                              |                                          |                          |                               |                          |          |
| $\Box$<br>T.L<br><b>DOKUMENTENTYP</b><br>$QS-ID$ | T1<br>$^{\uparrow\downarrow}$<br><b>VVVO-NR.</b> | PRODUKTIONSART<br>$\uparrow \downarrow$ | T1<br>KUNDEN-NR.                                             | <b>TL</b><br>BELEGNUMMER                 | ERSTELLZEITPUNKT<br>11   | 11<br>NAME                    | DOKUMENTENNAME<br>1L     | ۰        |
| □                                                | 276200820160707                                  | 2008                                    | f6fa24db-00f2-4b64-842d-<br>eca53d25d811                     | 4B8EFE99-3940-4918-<br>B109-1879A8A9F34F | 2021-02-15 00:00:00      | Tierhalter Schwein neu<br>707 | CertificateParticipation |          |
| □                                                | 276200820160708                                  | 2008                                    | ee320fac-3c49-4e76-a558- 8A63C934-FB0D-40CB-<br>d4f7cb113567 | 9981-CF335DA4073A                        | 2021-02-15 00:00:00      | Tierhalter Schwein neu<br>708 | CertificateParticipation |          |
| o                                                | 276200820160709                                  | 2008                                    | a27c09d9-4b5d-422d-<br>9977-de6c64d40781                     | 57727C0A-EE16-4047-<br>A892-D9FA3BE3673B | 2021-02-15 00:00:00      | Tierhalter Schwein neu<br>709 | CertificateParticipation |          |
| □                                                | 276200820160710                                  | 2008                                    | 3af811c7-9d68-4bbf-bd2a- A4F9A070-0026-46A3-<br>2ae3e557fa3f | BC26-BC17F5FE08AA                        | 2021-02-15 00:00:00      | Tierhalter Schwein neu<br>710 | CertificateParticipation | $\cdots$ |
| □                                                | 276200820160711                                  | 2008                                    | ddd659fb-5fd9-4900-9df8- EF96088B-63FD-43BE-<br>4669bcc3845b | 9059-6F6002B6E2EE                        | 2021-02-15 00:00:00      | Tierhalter Schwein neu<br>711 | CertificateParticipation |          |
| □                                                | 276200820160712                                  | 2008                                    | 294ee7d3-e29f-4239-<br>b3c3-bf09d6c70b3b                     | 6D3F96F6-67C7-4B12-<br>96F1-E26D76530548 | 2021-02-15 00:00:00      | Tierhalter Schwein neu<br>712 | CertificateParticipation |          |
| 0                                                | 276200820160713                                  | 2008                                    | d086d76f-3e1f-40a1-a94f-<br>9f01cdc7de3a                     | 6D312608-2420-4D9D-<br>BD8C-9BD82D2A9245 | 2021-02-15 00:00:00      | Tierhalter Schwein neu<br>713 | CertificateParticipation | $\cdots$ |
| □                                                | 276200820160714                                  | 2008                                    | 3e7790d8-705c-4370-<br>b490-4f1d8a1efa78                     | 0E8FA9D9-7DF5-4B4E-<br>B9D6-1E646A41158F | 2021-02-15 00:00:00      | Tierhalter Schwein neu<br>714 | CertificateParticipation |          |
| □                                                | 276200820160715                                  | 2008                                    | 9e8bb633-856a-4678-<br>8b9f-330771b979ef                     | B733C09D-D23E-408B-<br>9083-55D6324C3086 | 2021-02-15 00:00:00      | Tierhalter Schwein neu<br>715 | CertificateParticipation |          |
| o                                                | 276200820160716                                  | 2008                                    | 4c3ea452-c333-4d4f-b3eb- C19EDB25-46FA-4394<br>9d853ff8b7b4  | 8CBB-571A580A1651                        | 2021-02-15 00:00:00      | Tierhalter Schwein neu<br>716 | CertificateParticipation |          |

Abbildung 25: Dokumentenmanagement

Diese besteht im ersten Teil aus einer Suchmaske, die Ihnen eine gezielte Filterung Ihrer Dokumente ermöglicht.

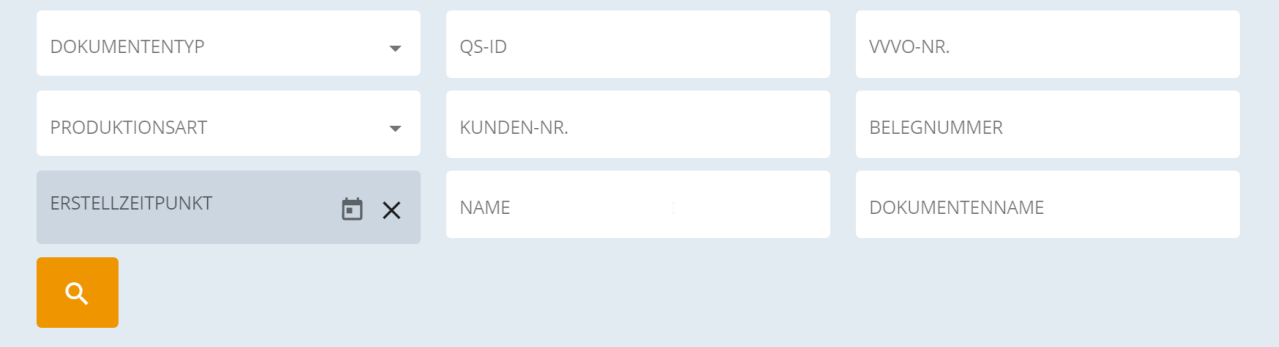

Abbildung 26: Anzeigemaske

Die Anzeigemaske bildet den zweiten Teil des Dokumentenmanagements. Hier können Sie Ihre Dokumente durch das Anklicken des 3 Punkte Menüs auf der rechten Seite, anzeigen lassen.

| TI<br>KUNDEN-NR.                         | <b>BELEGNUMMER</b><br>$T\downarrow$      | <b>ERSTELLZEITPUNKT</b><br>$\uparrow \downarrow$ | <b>NAME</b>       | 11                     | <b>DOKUMENTENNAME</b><br>T | o          |
|------------------------------------------|------------------------------------------|--------------------------------------------------|-------------------|------------------------|----------------------------|------------|
| f6fa24db-00f2-4b64-<br>842d-eca53d25d811 | 4B8FFF99-3940-4918-<br>B109-1879A8A9F34F | 2021-02-15 00:00:00                              | 707               | Tierhalter Schwein neu | CertificateParticipation   | $\sqrt{2}$ |
| ee320fac-3c49-4e76-<br>a558-d4f7cb113567 | 8A63C934-FB0D-40CB-<br>9981-CE335DA4073A | 2021-02-15 00:00:00                              | Tierhalter<br>708 | Anzeigen               |                            |            |
| a27c09d9-4b5d-422d-<br>9977-de6c64d40781 | 57727C0A-EE16-4047-<br>A892-D9FA3BE3673B | 2021-02-15 00:00:00                              | Tierhalter<br>709 |                        |                            |            |
| 3af811c7-9d68-4bbf-<br>hd2a-2ae3e557fa3f | A4F9A070-0026-46A3-<br>BC26-BC17F5FE08AA | 2021-02-15 00:00:00                              | 710               | Tierhalter Schwein neu | CertificateParticipation   |            |

Abbildung 27: Anzeigemaske

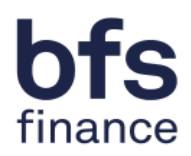

# **2.6 Profil**

Im letzten Dialog können Sie die Eckdaten Ihres Profils einsehen und ergänzen.

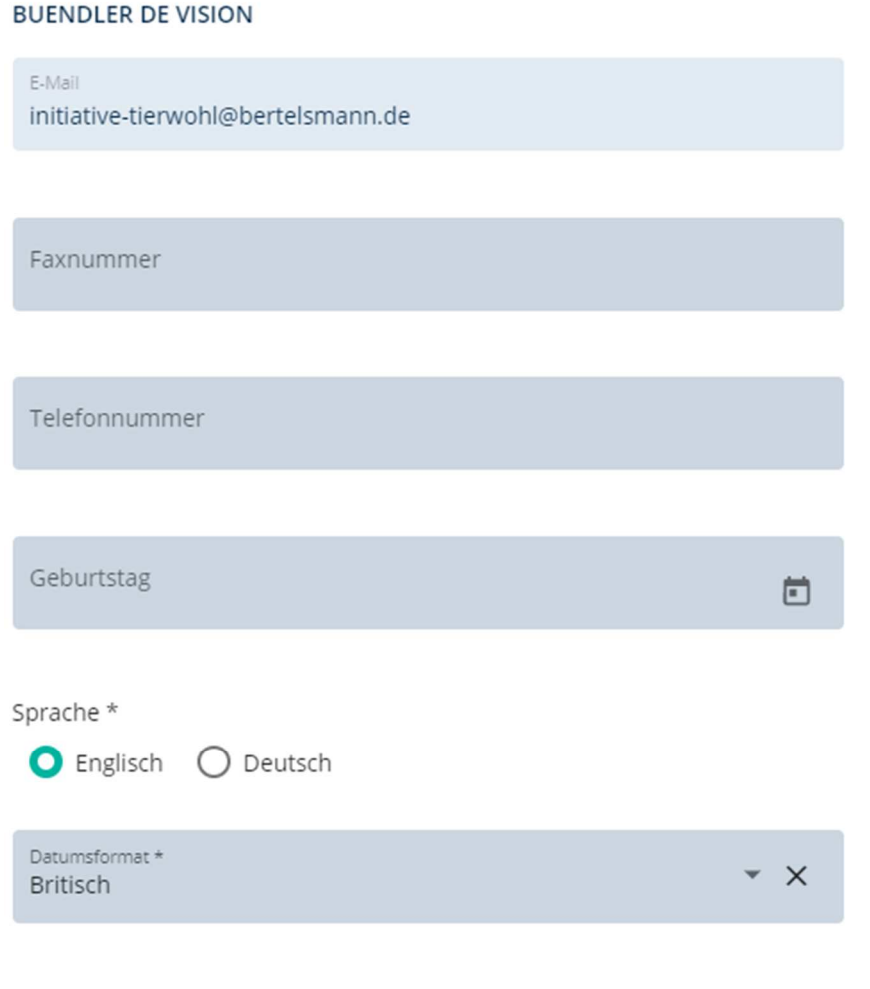

AUFGABEN

C Email

Abbildung 28: Profilmaske

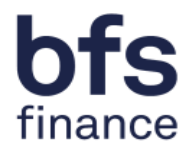

## **3 Ansprechpartner**

Haben Sie Fragen zur Nutzung des System oder Probleme beim Login so wenden Sie sich bitte an:

#### **ITW Clearing Stelle:**

Hotline: + 49 (0)5241 / 80-43333 E-Mail: initiative-tierwohl@bertelsmann.de

Für fachliche Rückfragen rund um das Thema Tierwohl wenden Sie sich bitte an die Trägergesellschaft der Initiative Tierwohl:

#### **Trägergesellschaft der Initiative Tierwohl:**

Telefon: +49 (0)228 / 336485-0 Fax:  $+49(0)228/336485-55$ E-Mail: anfragen@initiative-tierwohl.de Homepage: www.initiative-tierwohl.de

© Copyright BFS finance GmbH. Alle Rechte vorbehalten. Alle Inhalte (Texte, Bilder, Grafiken) dieses Handbuches unterliegen dem Schutz des Urheberrechts und anderer Schutzgesetze. Der Rechtsschutz gilt auch gegenüber Datenbanken und ähnlichen Einrichtungen. Die Inhalte sind nur für den bestimmungsgemäßen Abruf im Internet frei nutzbar und dürfen außerhalb der Grenzen des Urheberrechts ohne schriftliche Genehmigung der BFS finance GmbH nicht in irgendeiner Form vervielfältigt, verbreitet, verändert oder Dritten zugänglich gemacht werden. Einige Bilder dieses Handbuches enthalten außerdem Bilder, die dem Copyright Dritter unterliegen. Soweit nicht anders angegeben, sind alle Markenzeichen der BFS finance GmbH markenrechtlich geschützt. Die Informationen in dieser Publikation sind mit größter Sorgfalt zusammengestellt worden. Es kann jedoch keine Garantie für die Verwendbarkeit, Richtigkeit und Vollständigkeit übernommen werden. Für Schäden, die aus der Anwendung der Informationen entstehen können, übernimmt die BFS finance GmbH keine Haftung. In dieser Dokumentation enthaltene Informationen können im Zuge der technischen Weiterentwicklung ohne vorherige Ankündigung geändert und ergänzt werden.